## PERFORMANCE IMPROVEMENT PLAN

To initiate a performance improvement plan (PIP) for an employee, be prepared to enter dates, specific plan details and any pertinent documentation. Log into Workday and type "Start Performance Improvement Plan" into the Search Bar. Read the instructions at the top of the page concerning the dates for a PIP. Like the Written warning process, there is a guided flow: Summary, Supporting Documents, Review and Submit.

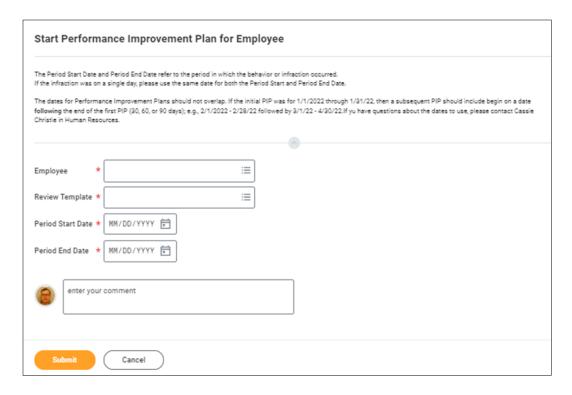

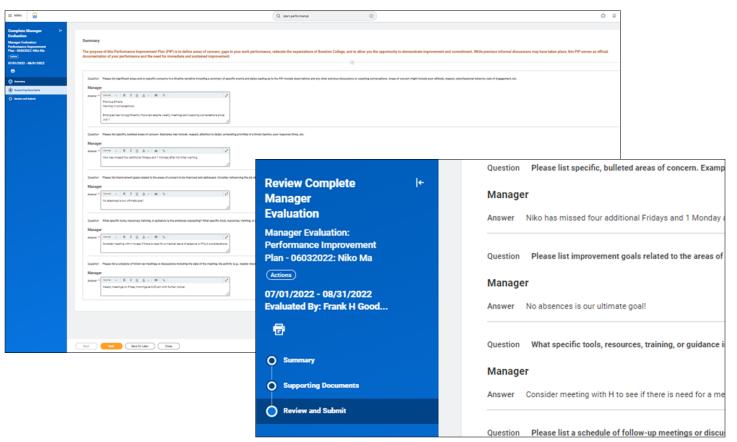

Complete the PIP and review it. When you click Next, the manager will receive a task in their inbox to schedule a performance review meeting about the PIP. Once SUBMIT is clicked, the employee will receive a notice in their inbox that there is a PIP. Be sure to meet with the employee prior to clicking on SUBMIT to avoid the employee inadvertently viewing the PIP before the manager has had the chance to discuss it.

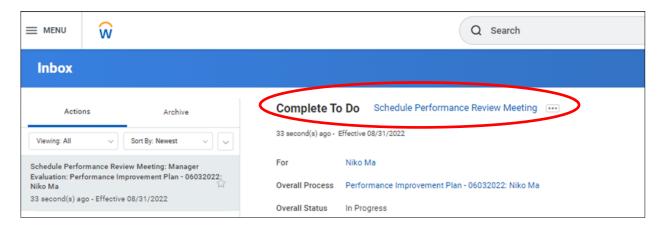

The employee receives this task in their inbox once Submit is clicked.

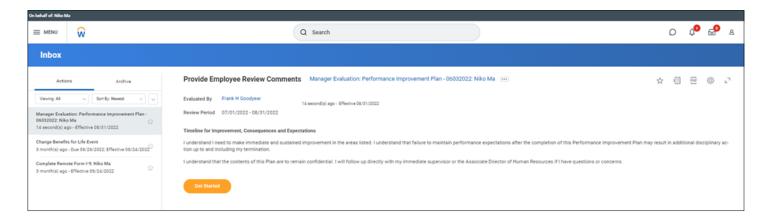

The employee reviews and acknowledges the PIP summary and may enter comments before submitting back to their manager for the manager acknowledgement and any additional comments.

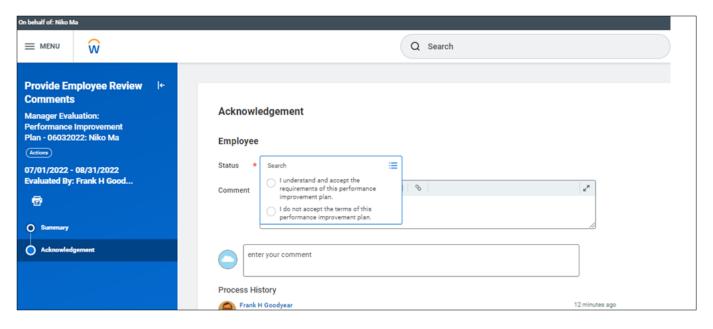

A new Performance Improvement Plan tab will be visible in the employee's profile under Performance. Just like the Written Warning process, to create a pdf copy of the PIP, click on Create New PDF. Allow a few minutes for the PIP to be generated.

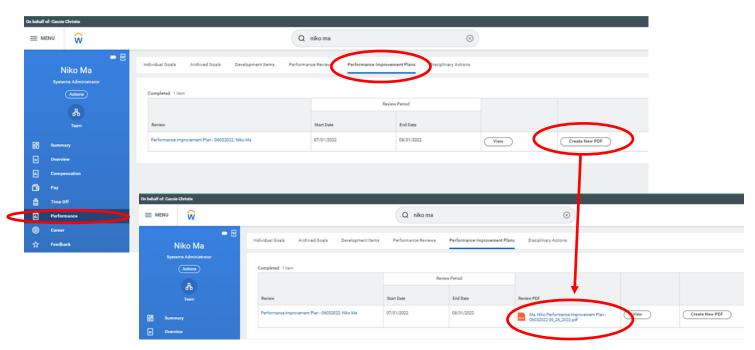

Both Manager and Employee acknowledgements appear at the top of the printed PIP.

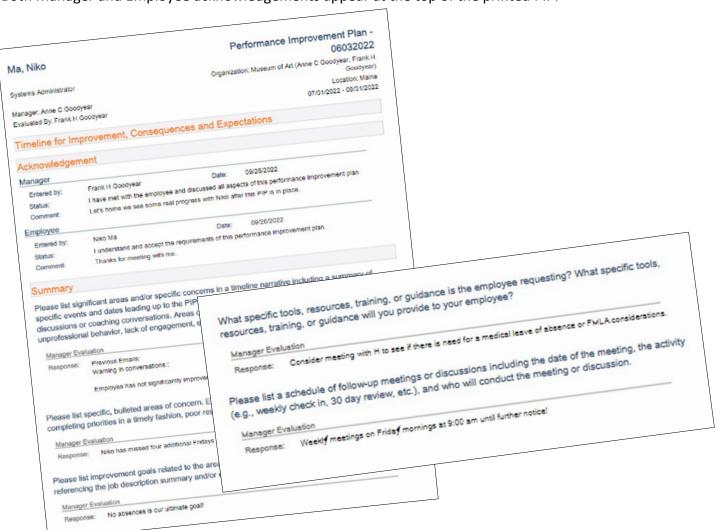

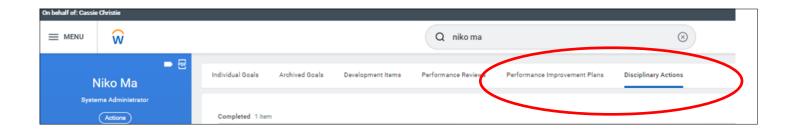

## PRINTING A DISCIPLINARY ACTION WHILE IT IS IN PROCESS (NOT FINALIZED)

Employee and managers may craft their responses to questions outside of Workday and then copy and paste them in, or may respond directly in Workday. In order to print responses before the check in is completely finalized, follow these steps. Navigate to the Performance tab and locate the check-in in progress.

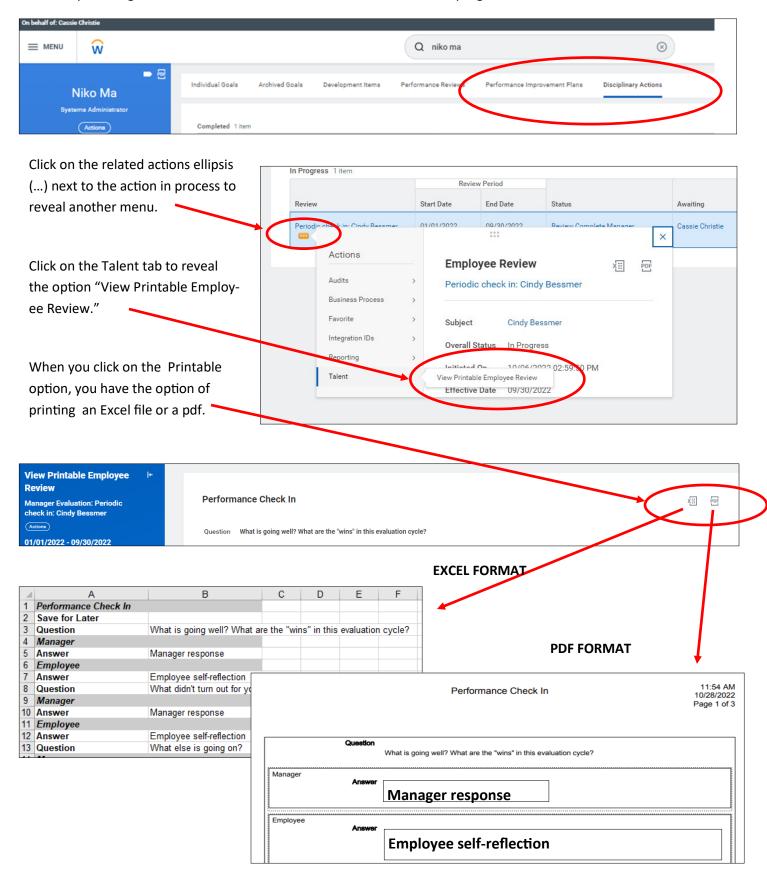